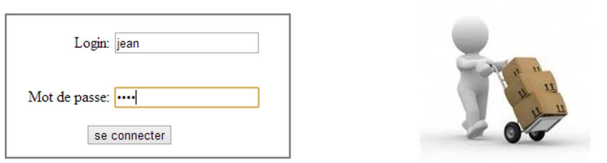

## Bienvenu sur l'interface de gestion des messages

Connecté en tant que client.

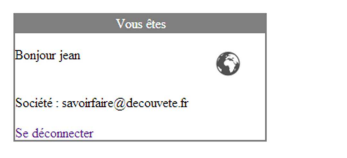

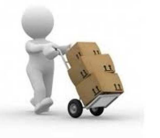

Nouveau ticket

Pas encore de ticket.

On est connecté, pour la première fois, donc pas de ticket.

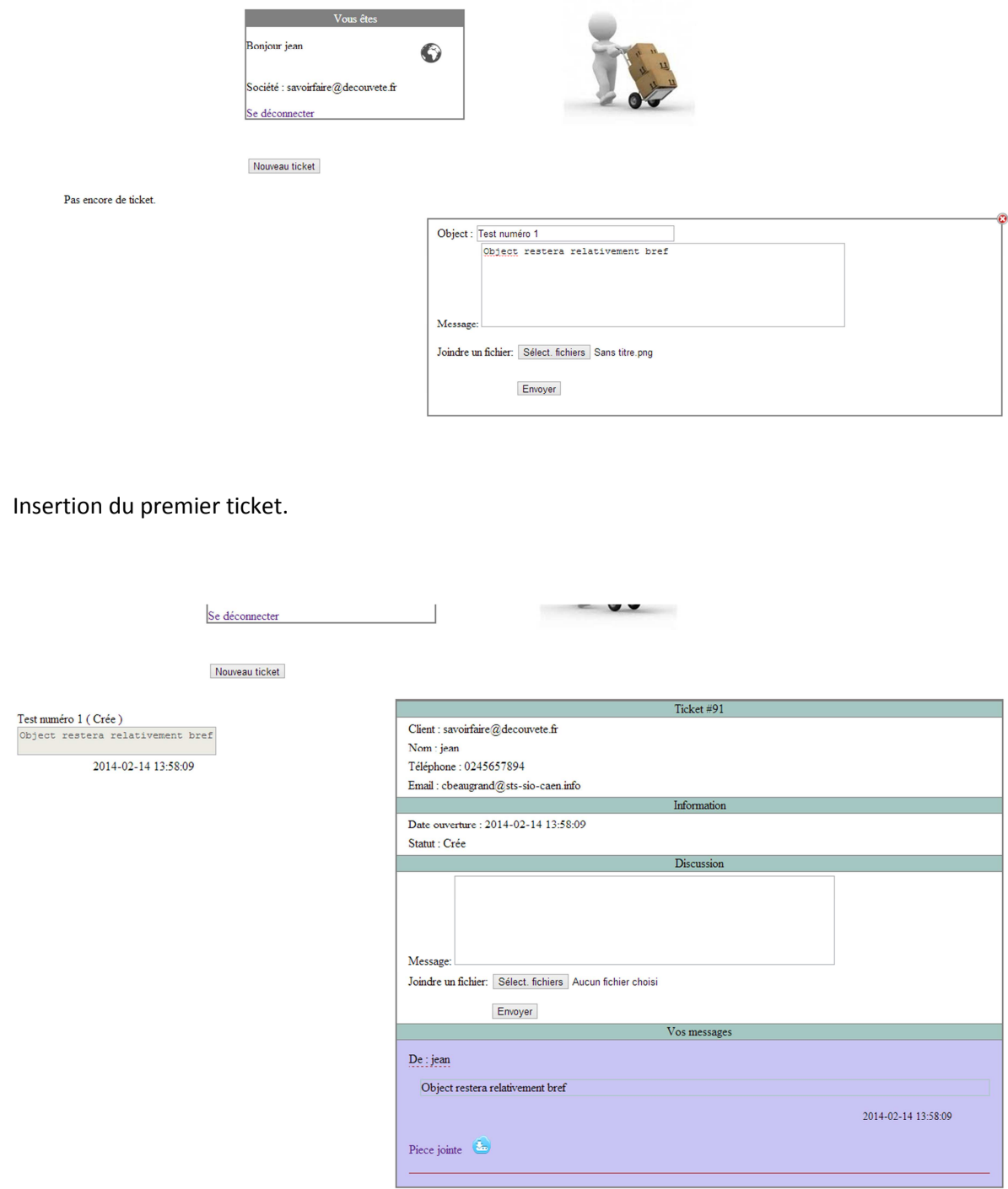

Après envoi, affichage du dernier ticket envoyé.

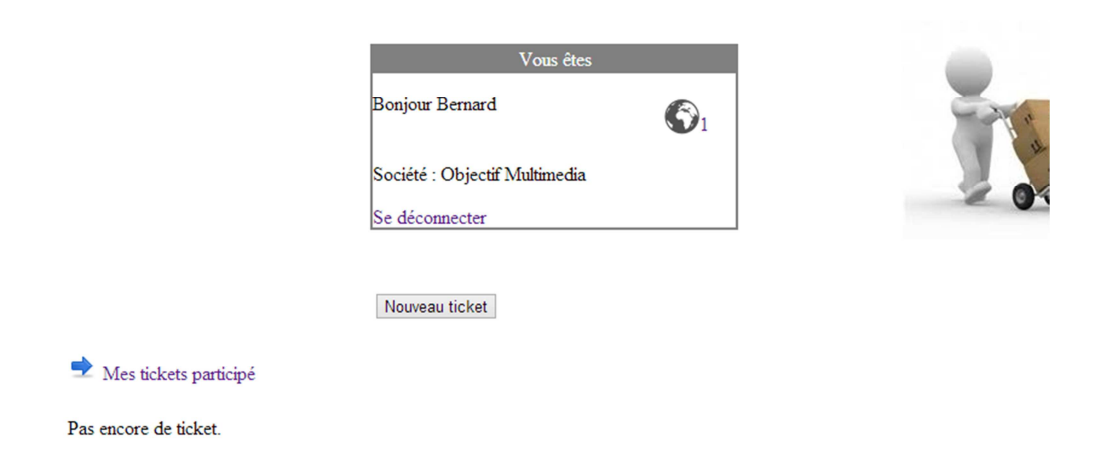

L'opérateur se connecte est peut voir une notification à côté de l'image de la planète.

uveau ticket

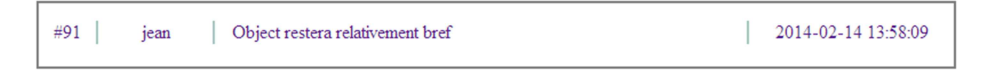

Après clique sur la notification, une liste s'affiche des notifications qui viennent d'être créée ou répondu par le client.

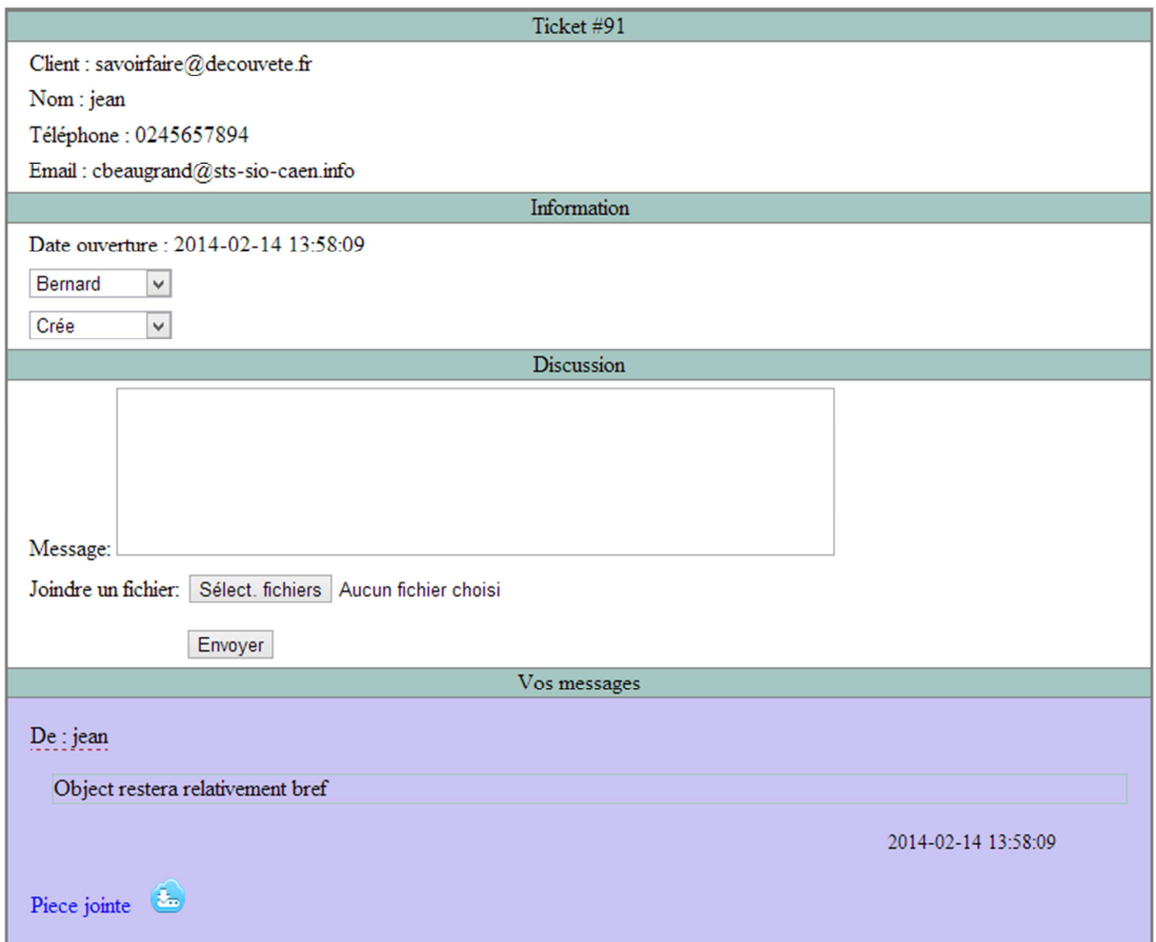

Une fois cliqué sur la notification désirée, les informations relatives au ticket apparaissent.

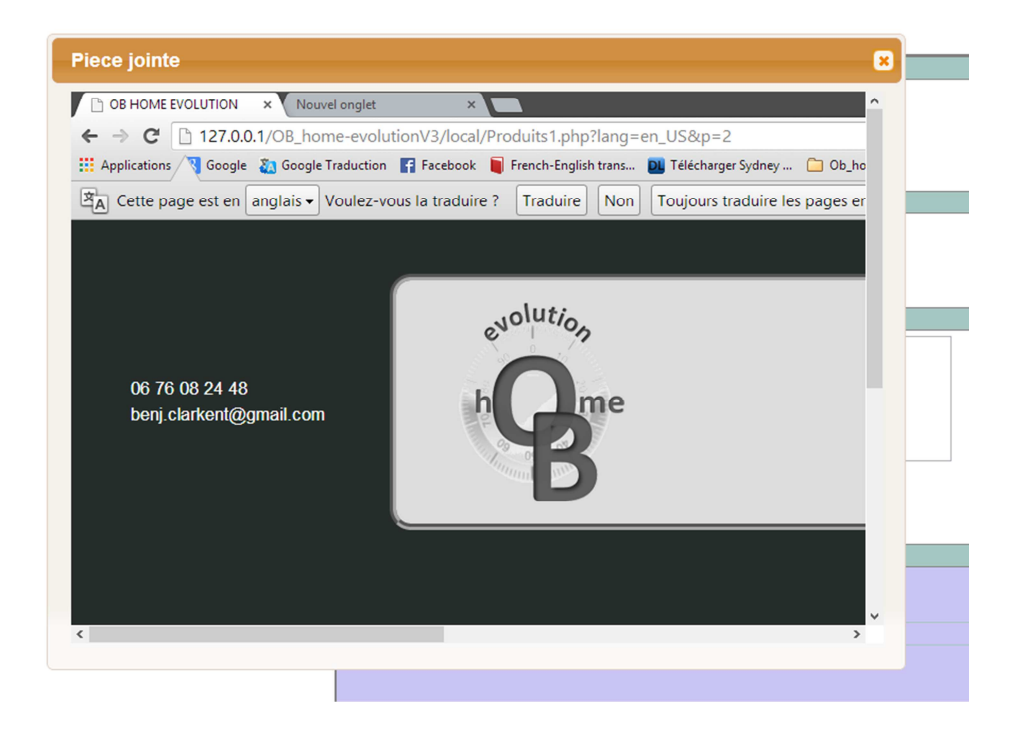

En cliquant sur le lien de la pièce jointe on affiche le document (les pdf s'adaptent au cadre mais pas les images…)

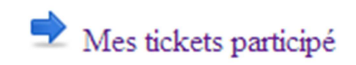

Après que l'opérateur est répondu on va sur ce lien.

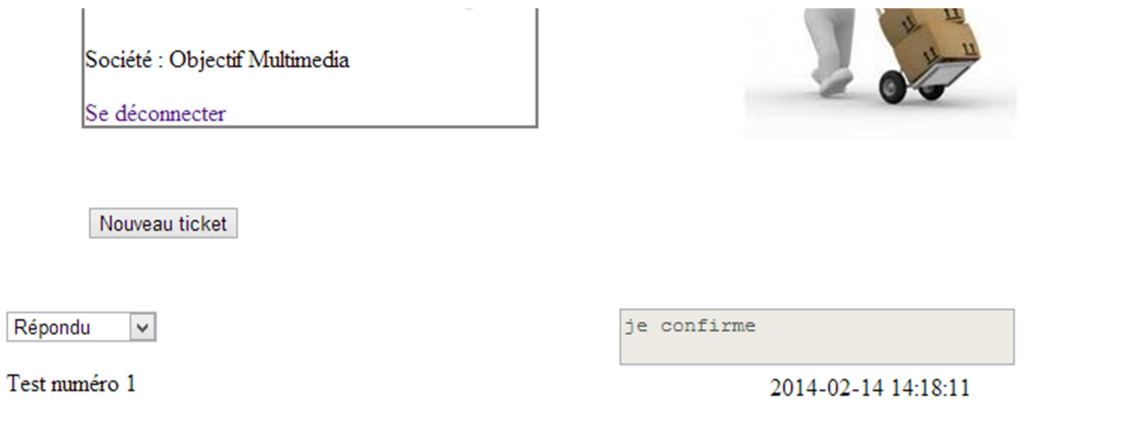

On arrive sur la page où sont recensés les tickets répondu.

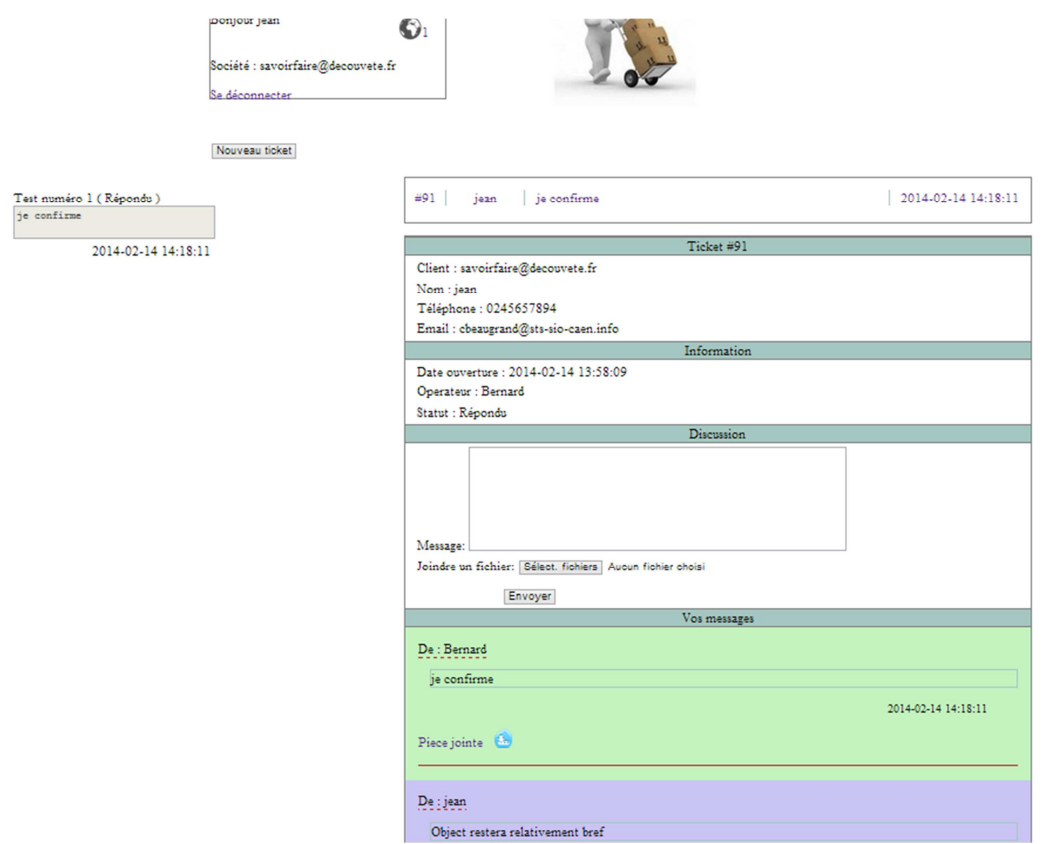

De retour sur la page du client on constate que l'on a bien une notification (pour le client seul les tickets statut répondu sont affichés) , sur le flanc gauche dans la zone des tickets perso apparait le message répondu et comme on travaille sur le dernier ticket posté, on affiche le message ici de couleur vert indiquant que c'est l'interlocuteur qui a répondu.

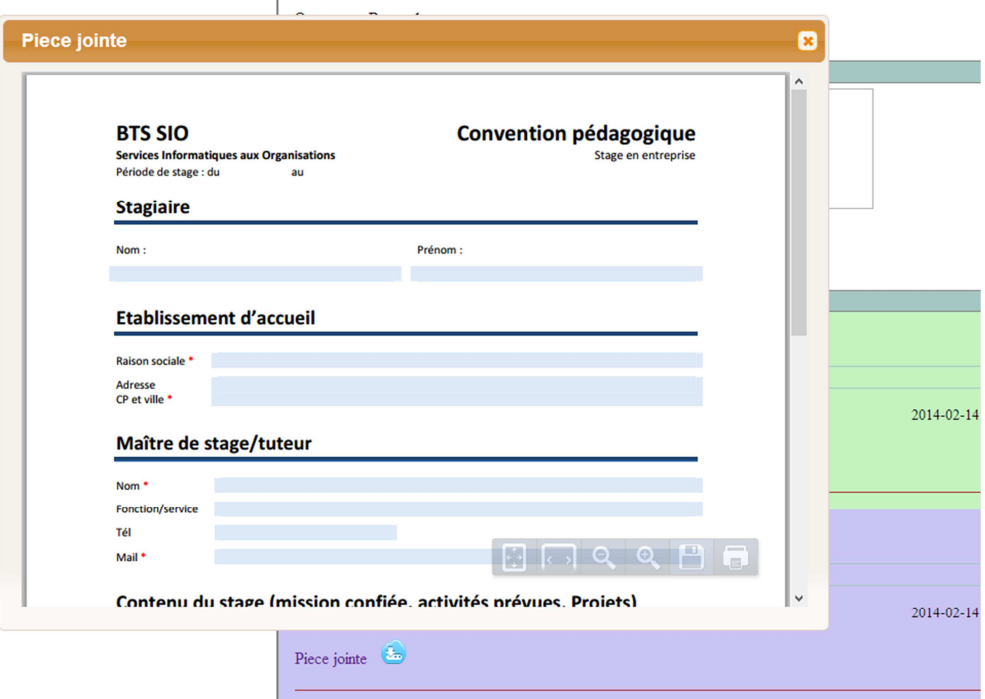

Si fichier joint est un pdf, il est possible d'enregistrer directement ou on veut le fichier.

Bellic Mauric v

Changement d'opérateur par l'actuel « bernard » en maurice.

والمستحدث والمسا  $\sim$  . The matrix Operateur : Bellic Maurice  $\overline{\mathbf{v}}$ k, w ×

Apparait maintenant sur la page du client.

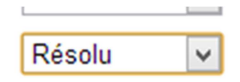

Maurice reçoit maintenant les notifications et peut s'il le désir mettre en résolu.

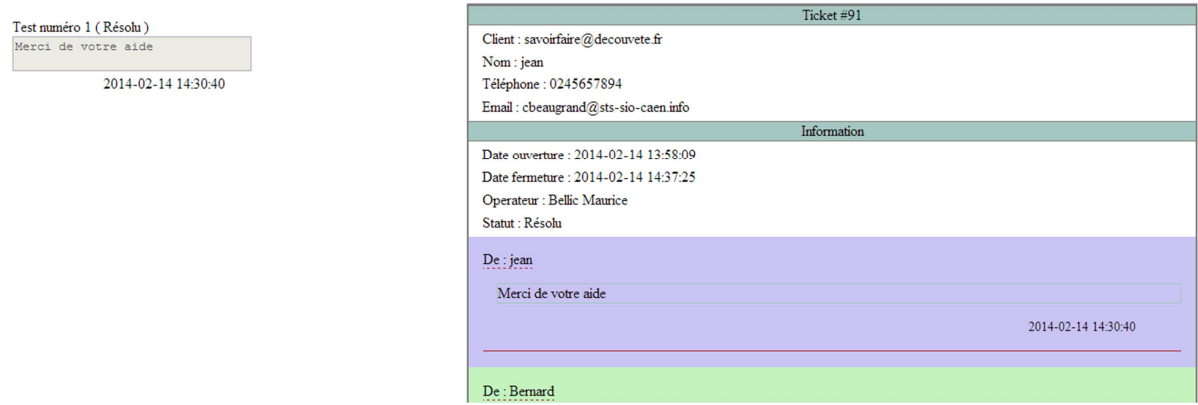

Maintenant que Maurice a passé le ticket en résolu, cela apparait bien dans le statut et le client ne peut plus repondre.

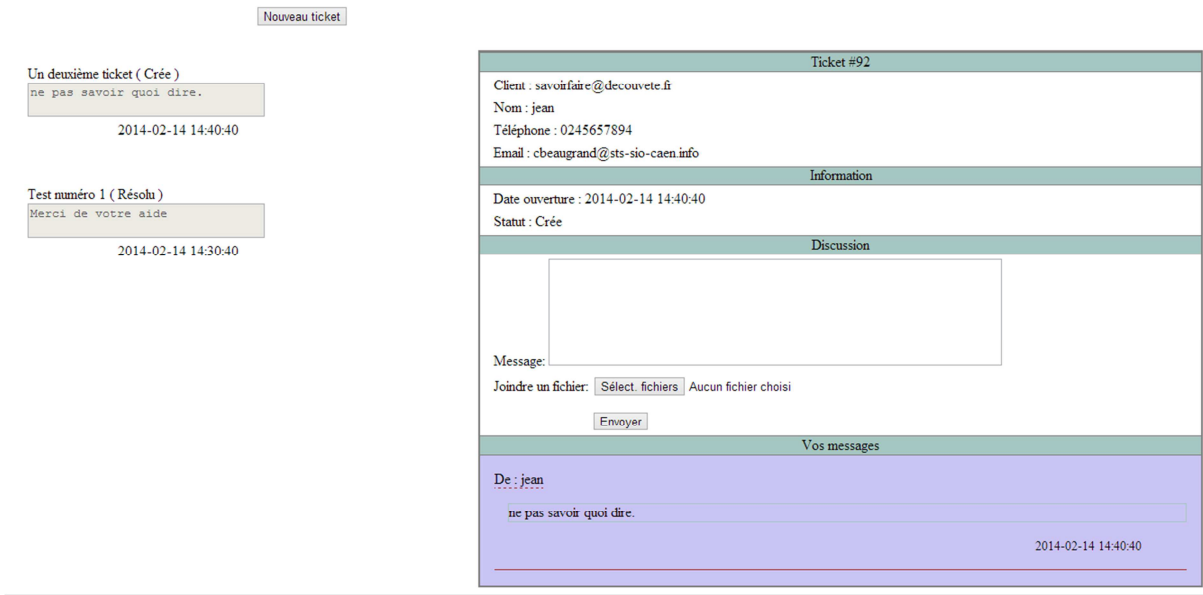

Si on possède plusieurs ticket on peut revoir les anciens ticket en intégralité, grâce au lien à gauche.

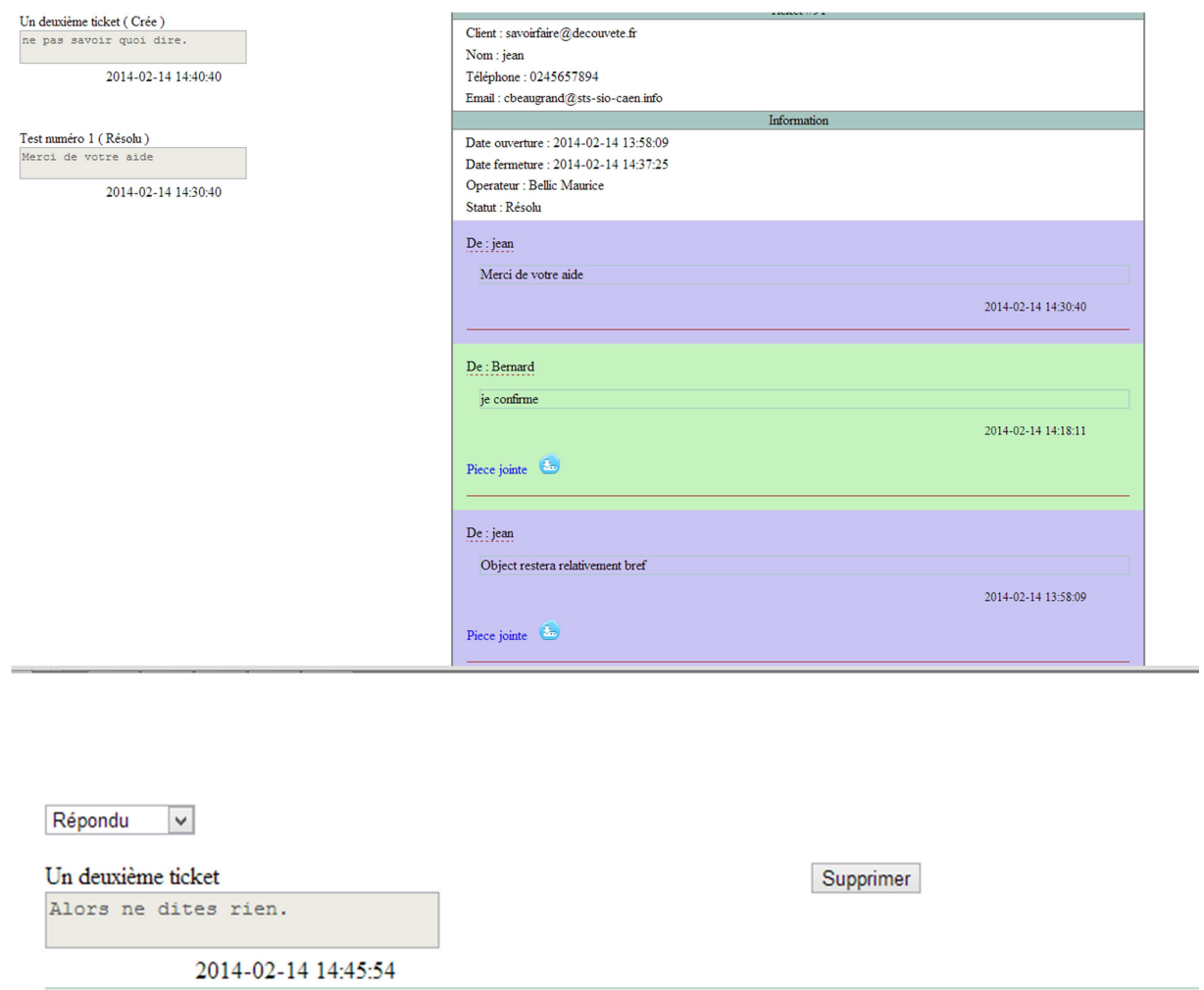

Si on est connecté en administrateur on peut supprimer le ticket.